# **RNA sequence data analysis via Galaxy, Part II Uploading data and starting the workflow (Group Exercise)**

# **Learning objectives:**

- examine the results from the Galaxy RNA-Seq analysis workflow
- Import data from Galaxy to FungiDB My Workspace
- Analyse the results using FungiDB interface and tools

- If everything worked out you should see a list of completed workflow steps (Green). The workflow generates many output files, however not all of the output files are visible. You can explore all the hidden files clicking on the word "hidden" (red circle) – this will reveal all hidden files.

### **Resources:**

FastQC Result Interpretation (https://workshop.eupathdb.org/athens/2019/exercises/fastqc\_results-2.pdf)

Beginner DESeq2 guide (https://workshop.eupathdb.org/athens/2019/exercises/beginner\_DeSeq2.pdf) FastOC output (https://workshop.eupathdb.org/athens/2019/exercises/fastqc\_output.pdf) SNP Eff manual (http://snpeff.sourceforge.net/SnpEff\_manual.html)

Trimmomatic Manual

(http://www.usadellab.org/cms/uploads/supplementary/Trimmomatic/TrimmomaticManual\_V0.32.pdf)

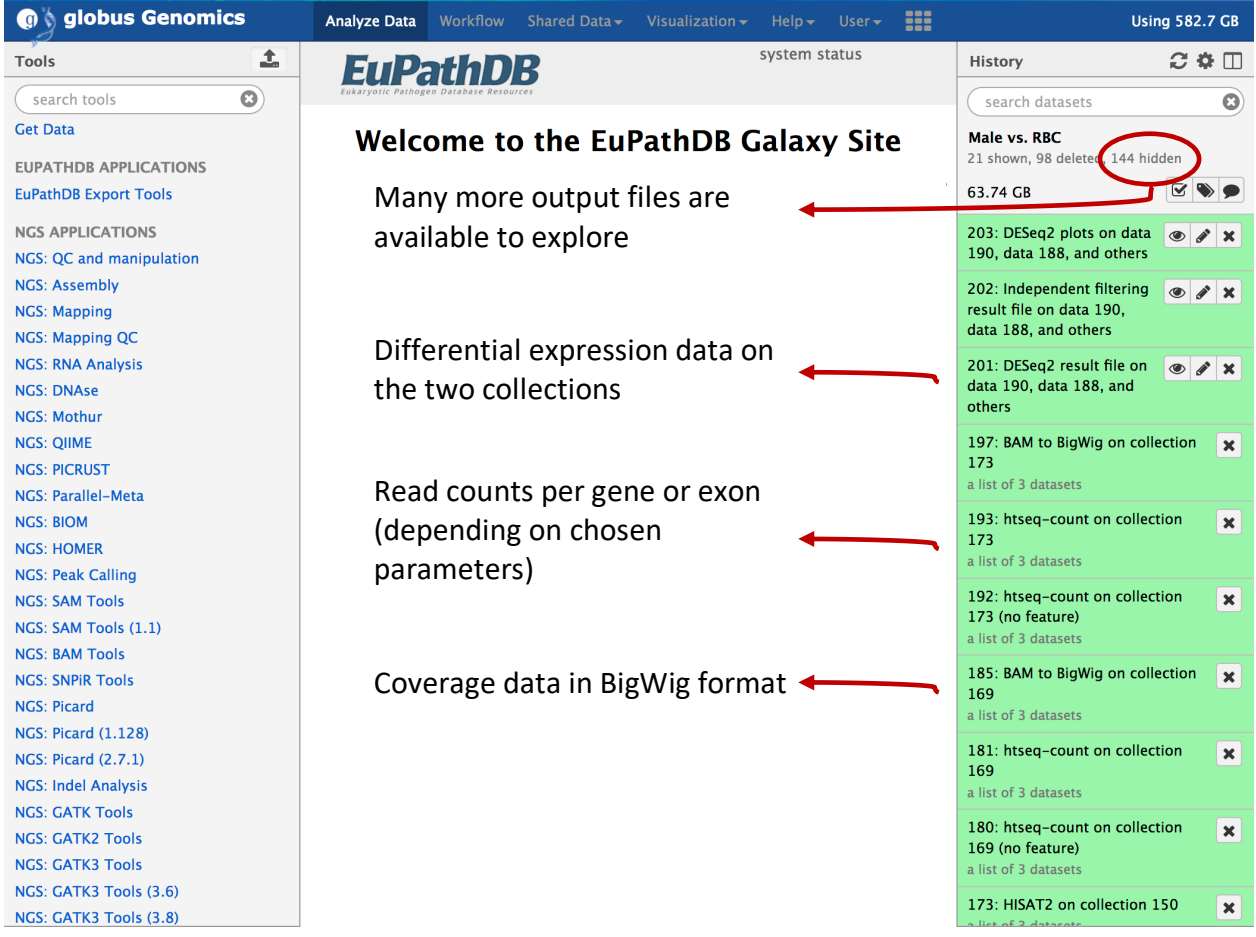

Step 1: Explore the FastQC results. To do this find the step called "FastQC on collection ##: Webpage". Click on the name this will open up the FastQ pairs, click on one of them then click on view data icon  $(\bullet)$  on either forward or reverse. Note that each FastQ file will have

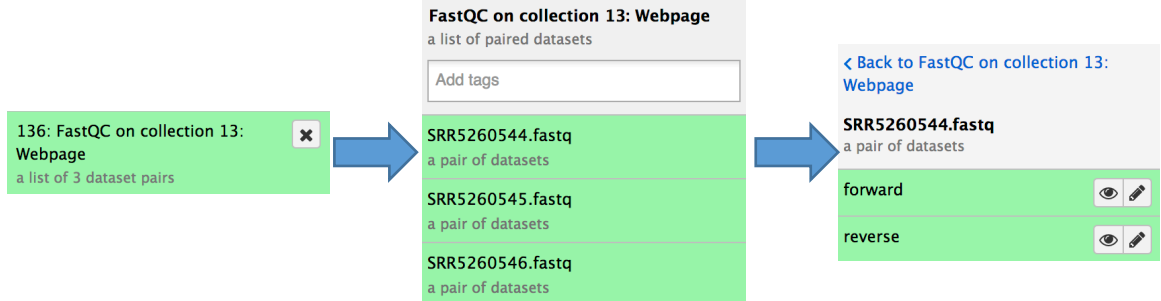

its own FastQC results. An explanation of each of the FastQC results is provided as a link on the main workshop website or at the bottom of the FastQC results page.

> SRR5260544\_1.fastq.gz FastQC Report **P**FastQC Report Tue 12 Jun 2018<br>SRR5260544\_1.fastq.gz

### **Summary**

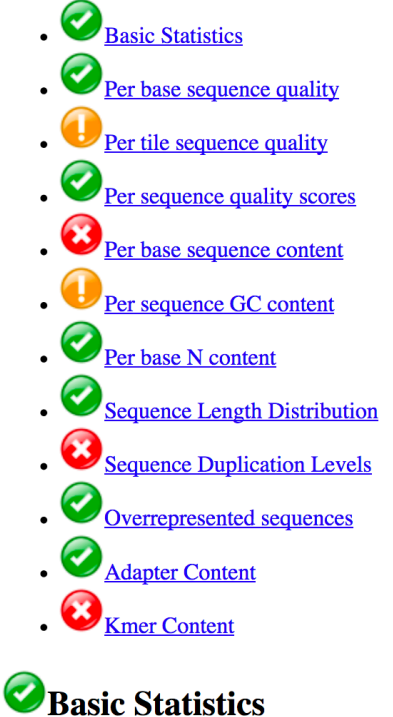

**Measure** Filename File type

**Value** SRR5260544\_1.fastq.gz Conventional base calls

#### Step 2: Sharing histories with others:

a. Make sure your history has a useful name – you can change the name by clicking on "unnamed history"

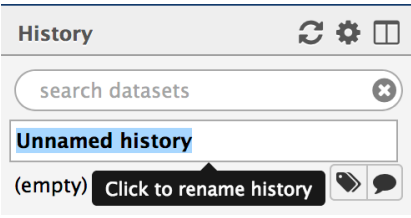

b. Click on the history options menu icon

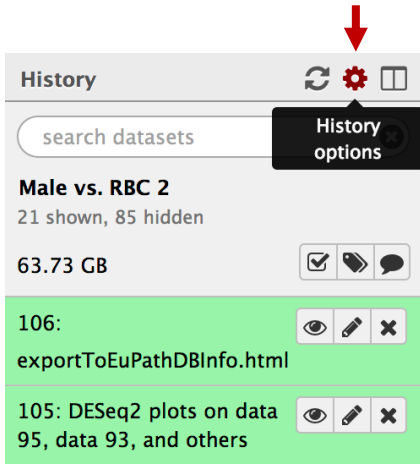

c. Select the "Share or Publish" option, the click on the "Make History Accessible and Publish" button in the center section.

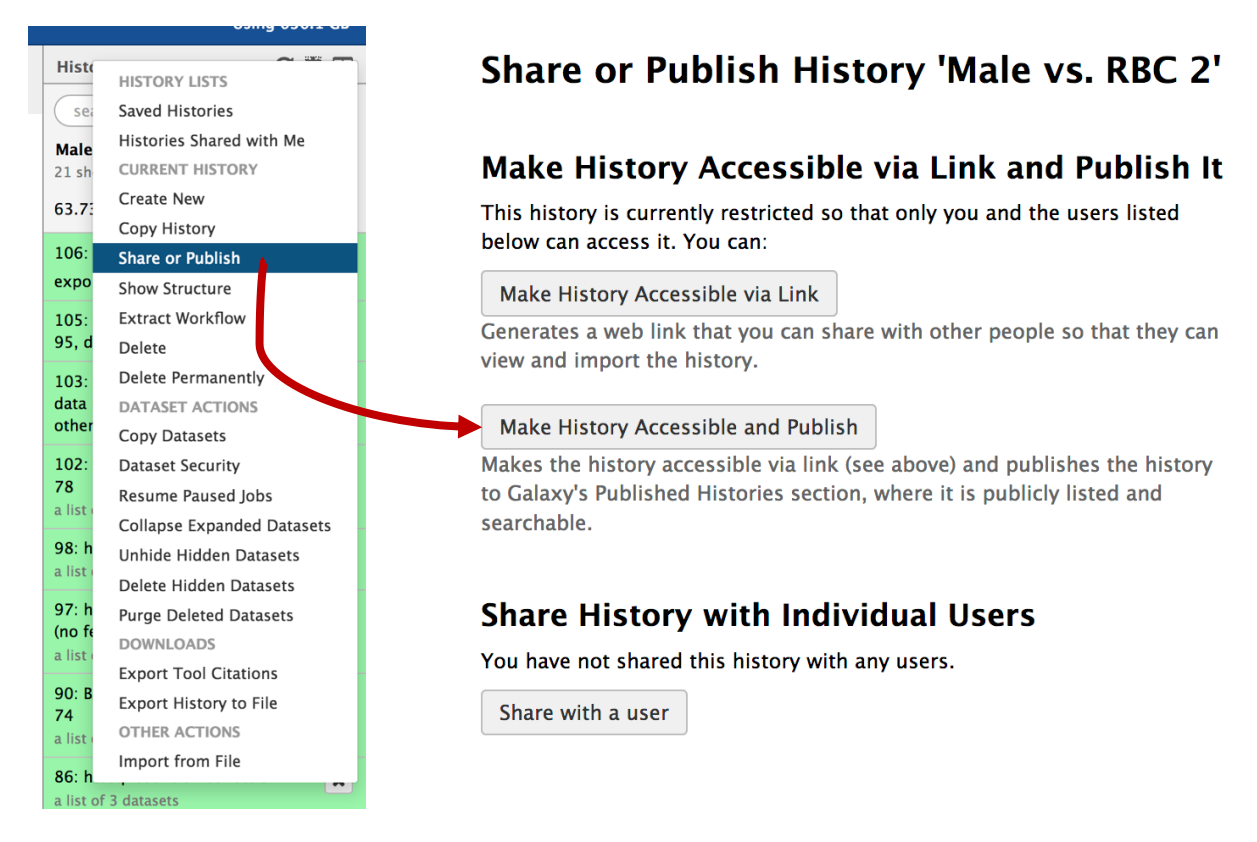

- d. To import a shared history, go to the "histories" section (under the shared data menu item).
- e. Find the history you would like to import and click on it.

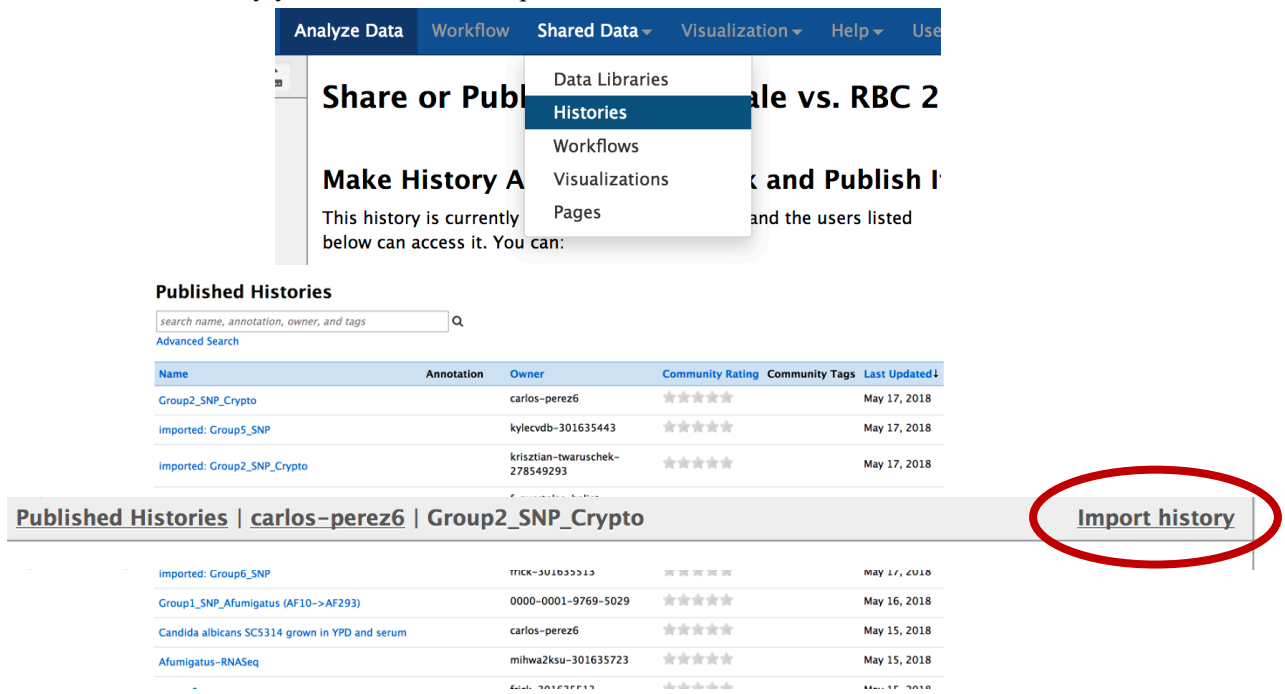

f. Click on the import link.

Step 3: Explore the differential expression results:

DESeq2 is a package with essential estimates expression values and calculates differential expression. DESeq2 requires counts as input files. You can explore details of DESeq2 here: https://bioc.ism.ac.jp/packages/2.14/bioc/vignettes/DESeq2/inst/doc/beginner.pdf

We will explore two output files:

- A. DESeq2 Plots you can view these directly in galaxy by clicking on the view icon. These plots give you an idea about the quality of the experiment. The link above includes a detailed description of the graphs.
- B. DESeq2 results file this is a table which contains the actual differential expression results. These can be viewed within galaxy but it will be more useful to download this table and open in Excel so you can sort results and big genes of interest.

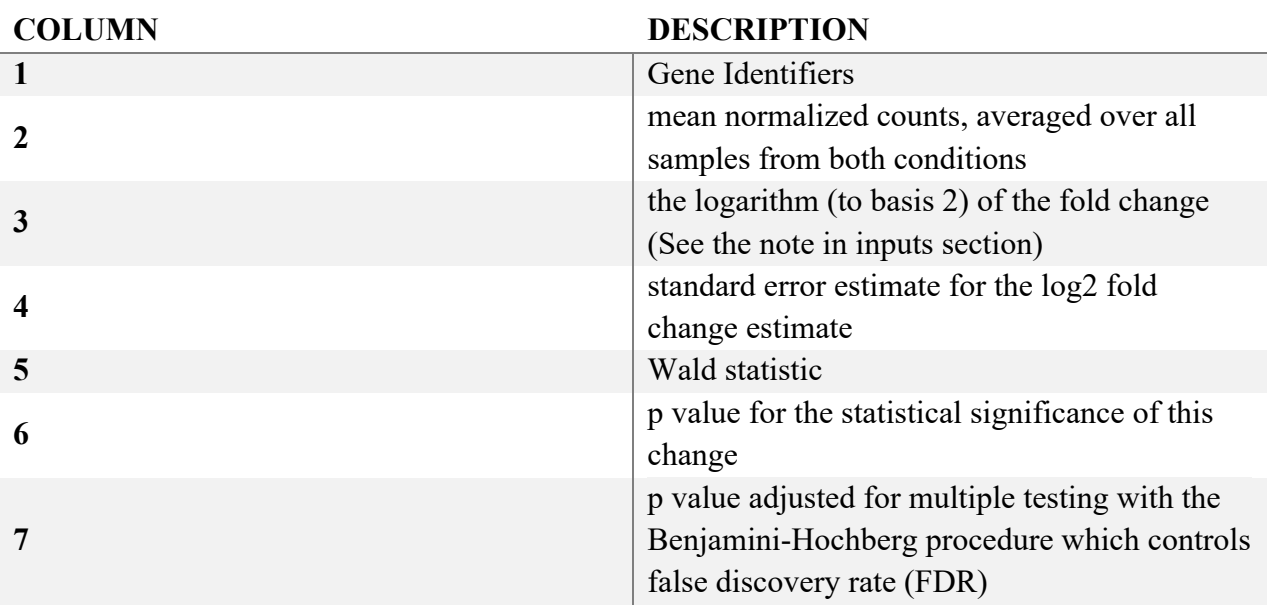

# The tabular file contains 7 columns:

C. To download the table, click on the step then click on the save icon.

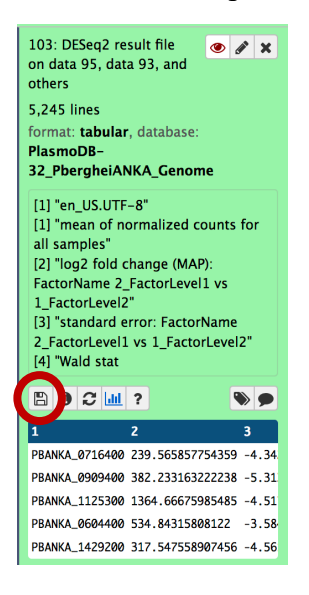

## \*\*\* **important: the file name ends with the extension .tabular – change this to .txt then open the file in Excel.**

- D. Explore the results in Excel. For example, sort them based on the log2 fold change column 3.
- E. Pick a list of gene IDs from column 3 that are up-regulated with a good corrected P value (column 7) and load then into PlasmoDB using the Gene by ID search. You can then analyze these results by GO enrichment for example. Do the same for down-regulated genes.
- F. Compare results from the other groups. Can you find genes are that are uniquely up or down regulated in the conditions tested?

# **Exporting data to VEuPathDB**

The VEuPathDB RNAseq export tool provides a mechanism to export your RNAseq results (TPM values) and BigWig RNAseq coverage files. The advantage of doing this is that it allows you to search the TPM data using the RNAseq search in VEuPathDB and view the BigWig files in the genome browser.

However, to use this feature you need to generate TPM values for genes in your datasets and organize your results into two collections, one for the TPMs and one for the BigWigs.

First let's organize the files (see matching screen shots below):

- 1. Click on the link at the top of your history that says "## hidden". This will show all hidden files.
- 2. Use the search datasets box at the top of your history to find any file in your history with the work "htseq-count".
- *3.* Click on the "operation on multiple datasets" tool and select the individual htseqcount files. These should look something like this: htseq-count on data 65. *Note if you are comparing two conditions each done in triplicate then you should have selected 6 files.*
- 4. Click on the "for selected button" and choose the "*Build dataset list*" option.
- 5. In the popup, rename each of the samples and give the collection a name, then click on the Create List button.

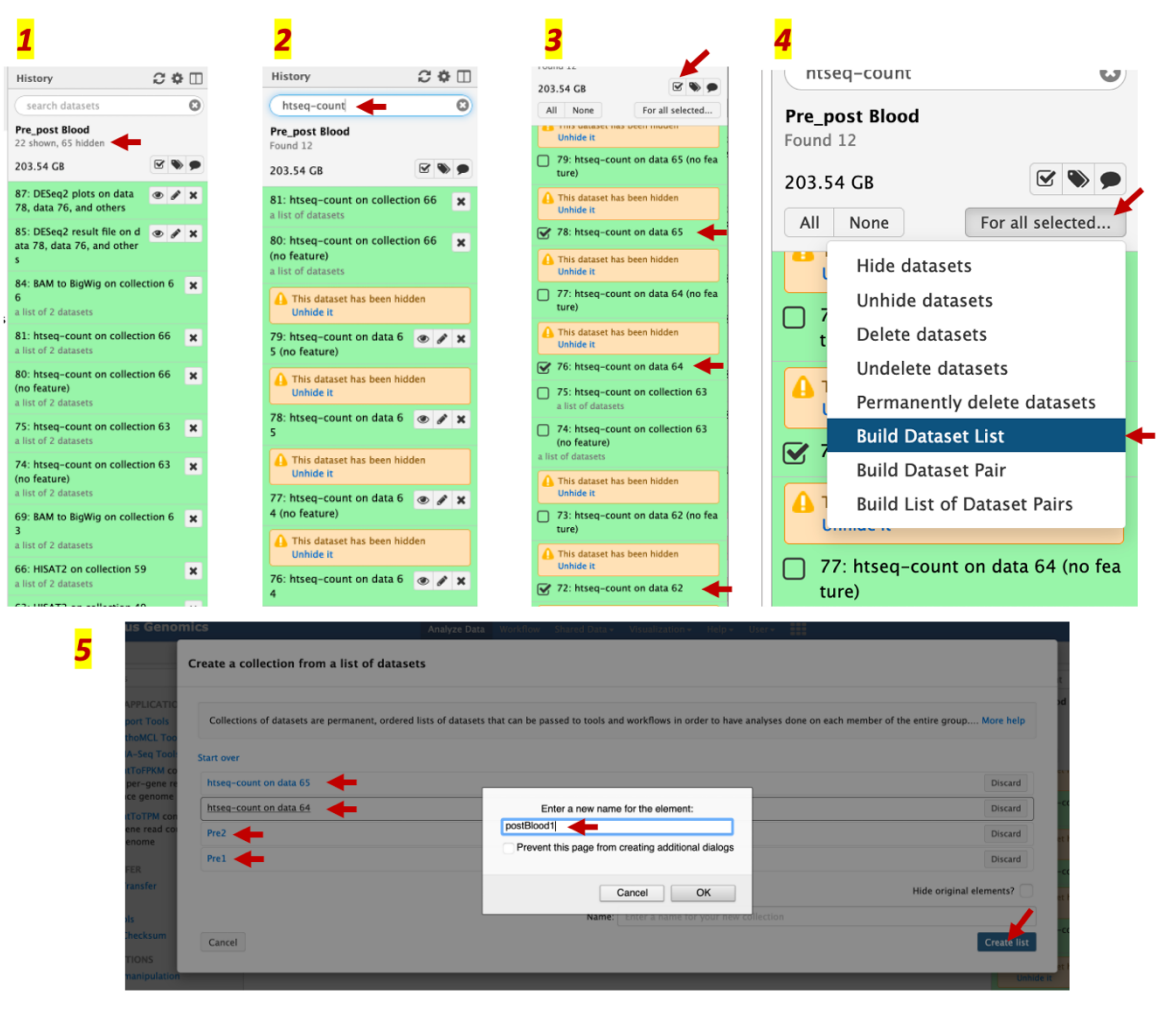

6. Repeat the same steps to create the list of BigWig files (See screen shots).

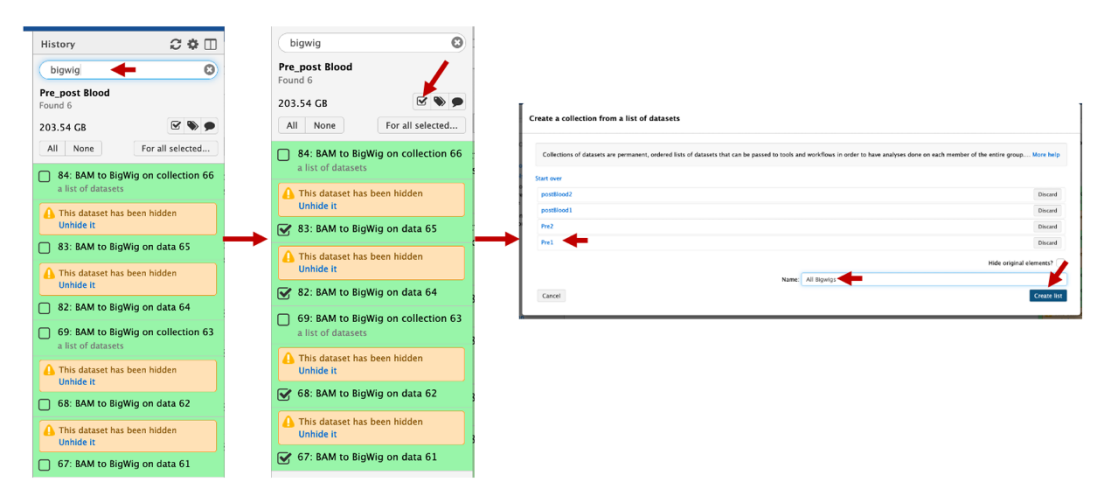

7. Click on clear search to see all results in your history.

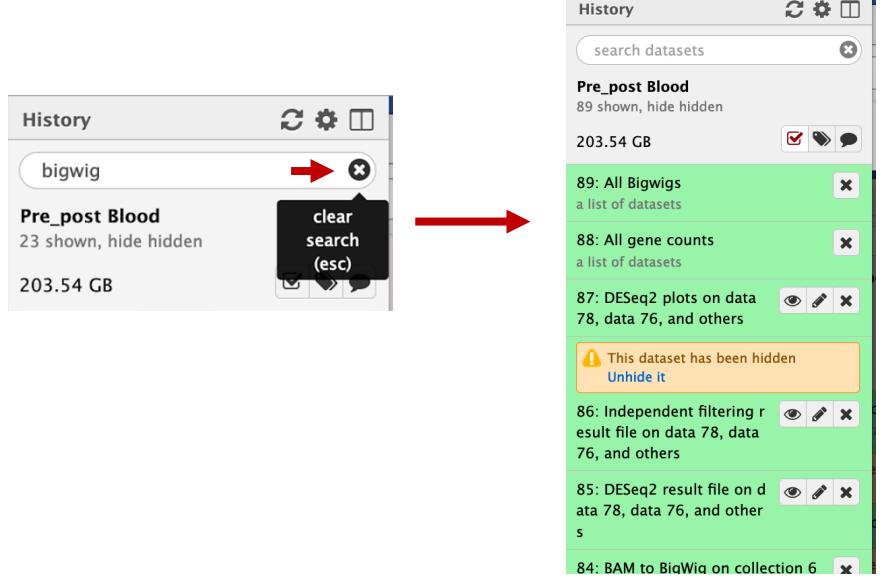

Now that your count and bigwig files are nice and organized, the next step is to convert the counts into TPMs. To do this follow these steps:

- 1. Select the HTSeqCountToTPM tool (under the VEupathDB RNAseq tools in the left menu).
- 2. Make sure the list of count files is selected.
- 3. Select the reference organism.

## 4. Click on Execute.

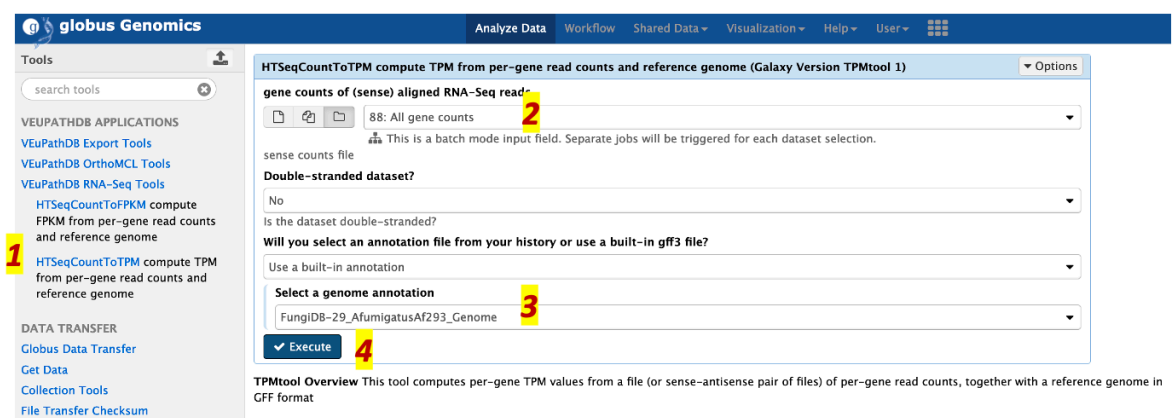

*Optional:* Click on "hide hidden" to clean up your history a bit.

**Export data to VEuPathDB.** To export the TPM and BigWig files follw these steps:

- 1. Click on "VEuPathDB Export Tools" in the left-hand panel.
- 2. Click on the tool called "RNA-Seq to VEuPathDB"
- 3. Fill up the export tool and select the correct files to export (see screen shot).

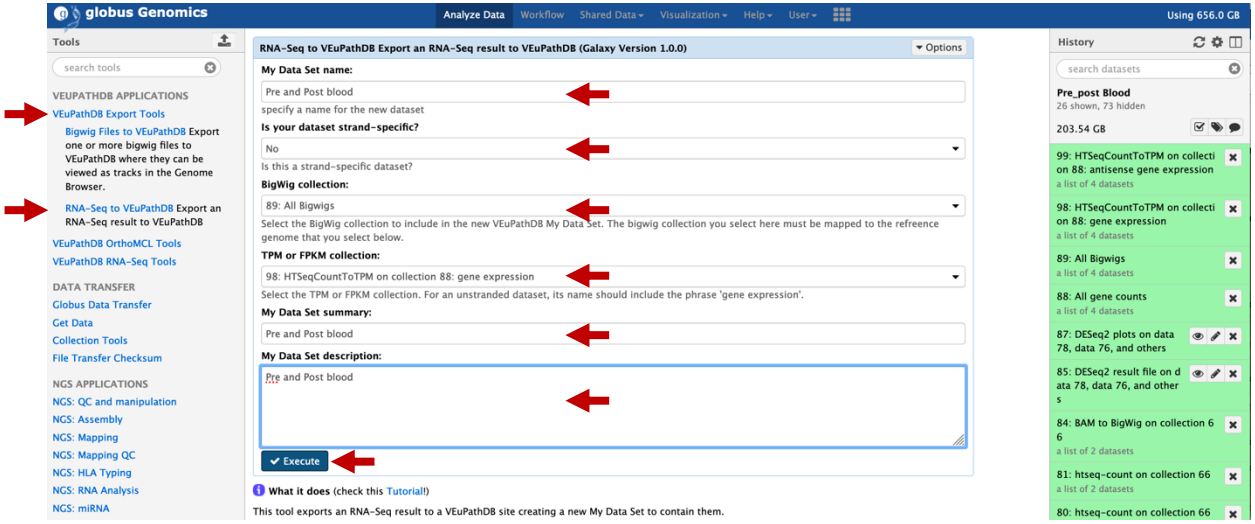

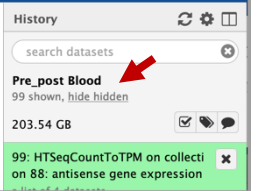

**Explore your data in VEuPathDB:** Go to the VEuPathDB database that your data belongs to (e.g. FungiDB).

1. Click on the "My Workspace" link in the grey menu bar. Then select "My datasets" from the list.

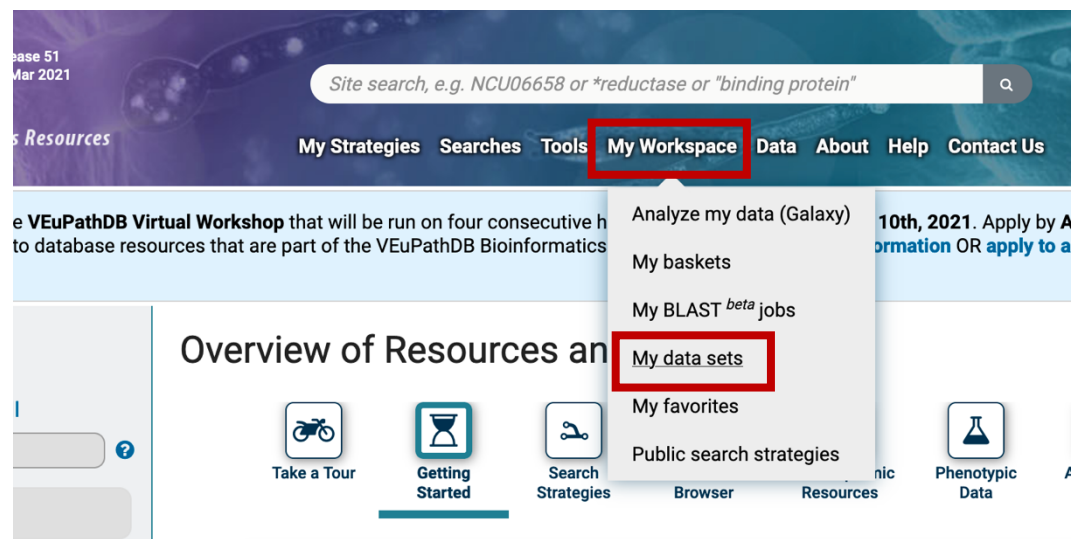

2. You should see the dataset you exported from galaxy in this list. Click on it and explore the dataset page.

My Data Sets

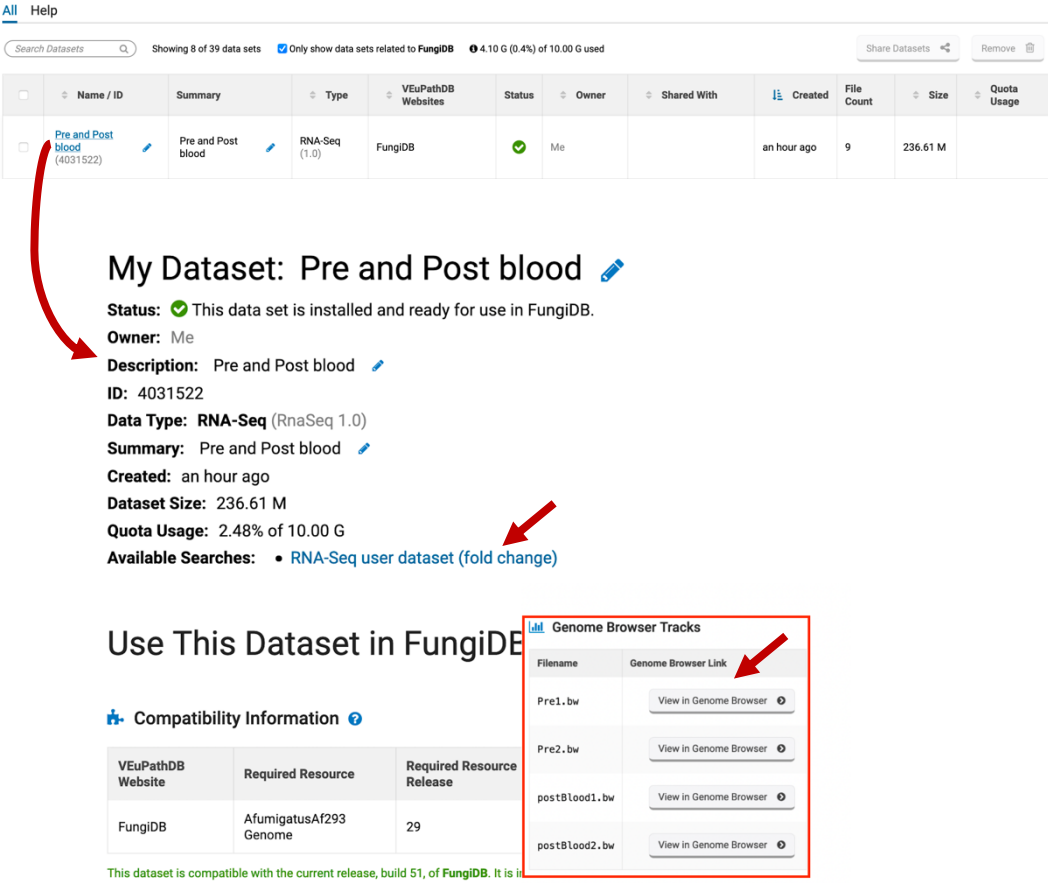

3. Explore the available search to identify genes with expression differences. Note that a custom graph is generated for your data in the results and on gene pages!

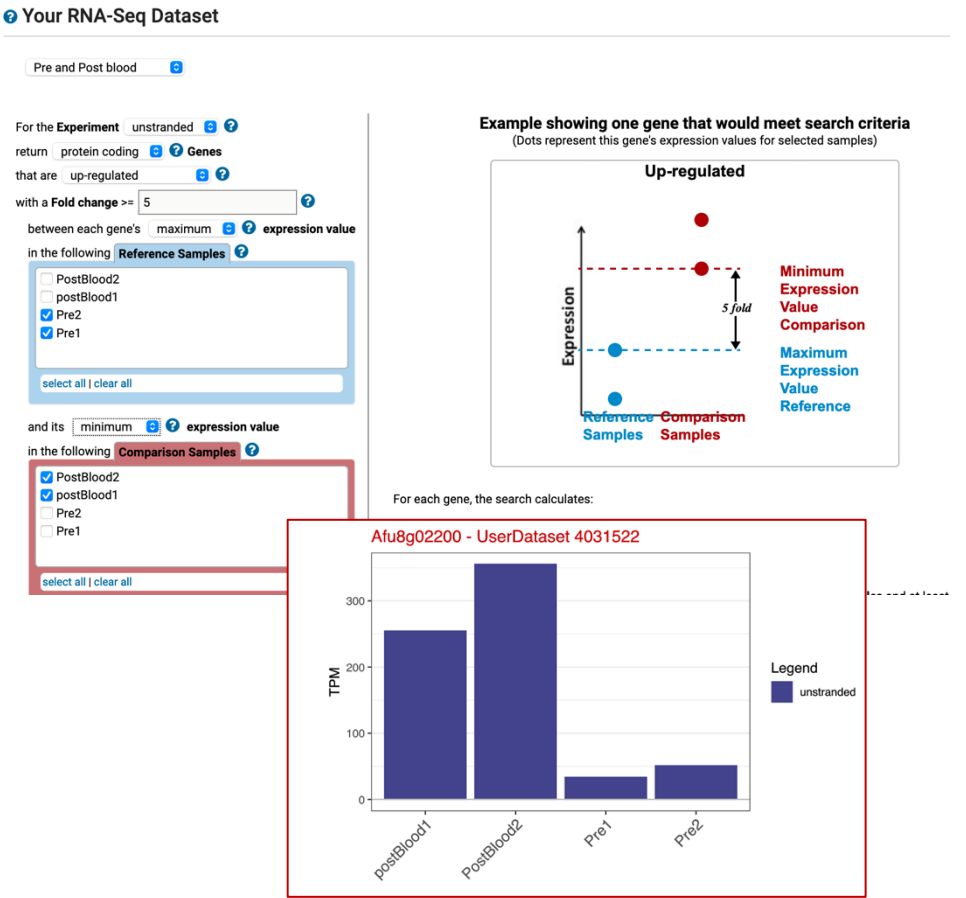

Identify Genes based on RNA-Seq user dataset (fold change)

4. Explore the coverage plots in the genome browser.

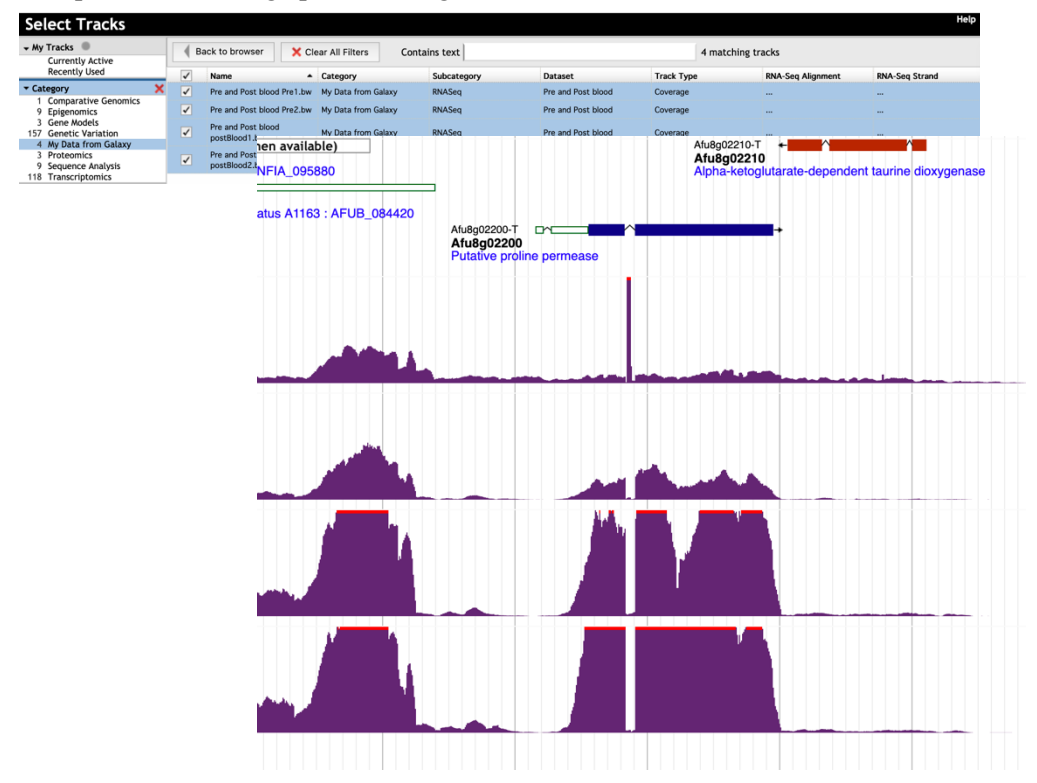